## altalia CISCO.

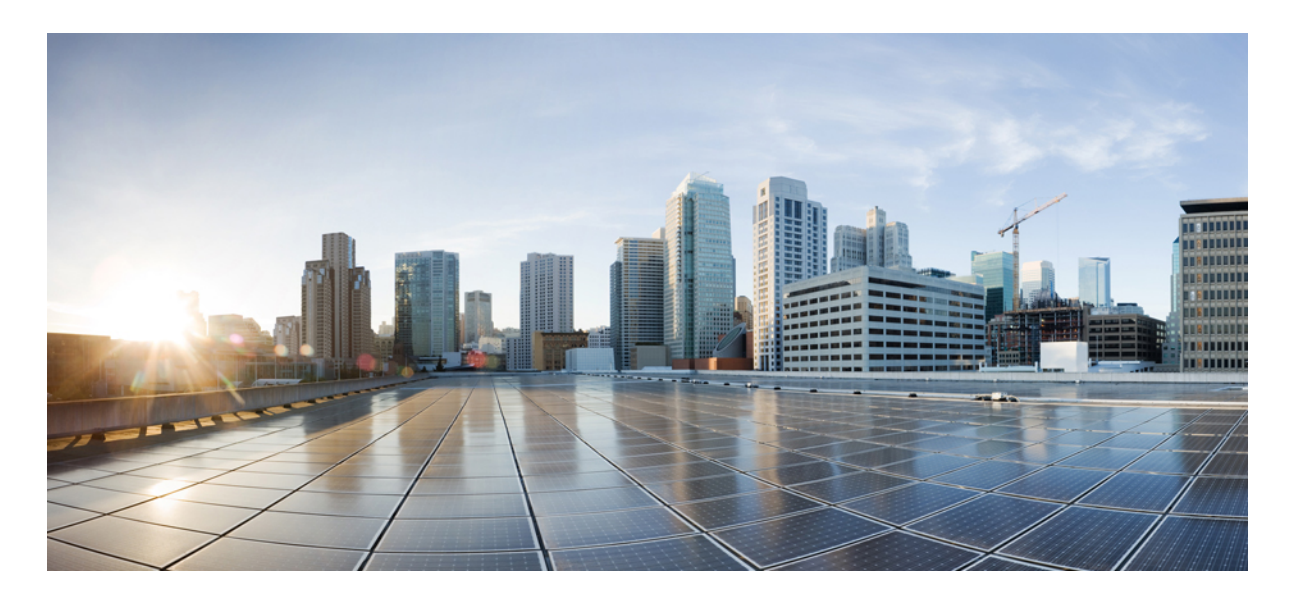

## **Cisco Unity Connection ViewMail for Microsoft Outlook** リリース **12.5(2)** のリリースノート

**Cisco Unity Connection ViewMail for Microsoft Outlook (VMO)** リリース **12.5(3)** [のリリースノート](#page-1-0) **2** [目次](#page-1-1) **2** [はじめに](#page-1-2) **2** [要](#page-2-0) 件 **3** [関連資料](#page-3-0) **4** [新規および変更された要件とサポート:リリース](#page-3-1) 12.5(3) **4** [新機能と変更された機能:リリース](#page-3-2) 12.5(3) **4** [インストールおよびアップグレード情報](#page-3-3) **4** [制限事項と制約事項](#page-10-0) **11** [注意事項](#page-11-0) **12** [マニュアルの入手方法およびテクニカル](#page-12-0) サポート **13**

<span id="page-1-0"></span>改訂:**2021** 年 **9** 月 **20** 日**,**

# **Cisco Unity Connection ViewMail for Microsoft Outlook (VMO)** リリース **12.5(3)** のリリースノート

これらのリリースノートは、VMOリリース12.5(3)の要件、ダウンロード、インストール、設定の手順、新規および変 更された要件、サポート、制限事項、および警告情報を含んでいます。

VMO 12.5(3)は、Cisco Download Software Webサイトからのみ入手できます。

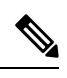

<span id="page-1-1"></span>Download Software Web サイトにフルアクセスするには、登録済みユーザとして Cisco.com サインインする必要 があります。 (注)

## 目次

- はじめに (2 [ページ\)](#page-1-2)
- 要 件 (3 [ページ\)](#page-2-0)
- 関連資料 (4 [ページ\)](#page-3-0)
- [新規および変更された要件とサポート:リリース](#page-3-1) 12.5(3) (4 ページ)
- [新機能と変更された機能:リリース](#page-3-2) 12.5(3) (4 ページ)
- [インストールおよびアップグレード情報](#page-3-3) (4 ページ)
- [制限事項と制約事項](#page-10-0) (11 ページ)
- <span id="page-1-2"></span>• 注意事項 (12 [ページ\)](#page-11-0)
- [マニュアルの入手方法およびテクニカル](#page-12-0) サポート (13 ページ)

## はじめに

VMOには、ユーザがCisco Unity Connection音声メッセージをOutlookから送信、リッスン、および管理できるビジュア ルインターフェイスがあります。

VMO に関する次の検討事項に注意してください。

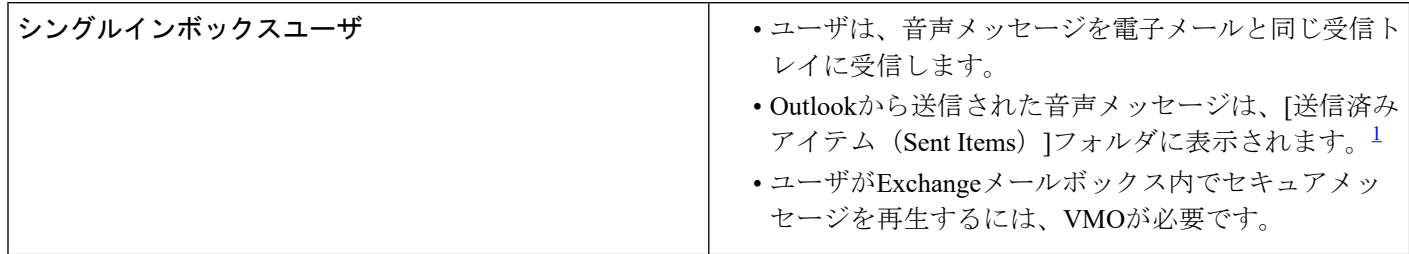

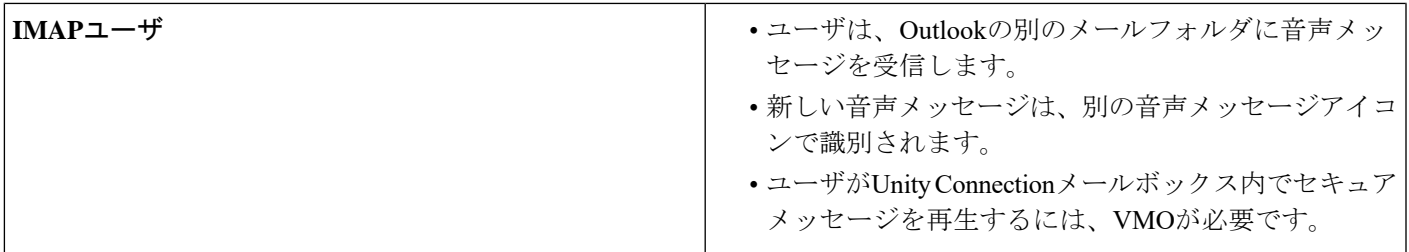

<span id="page-2-1"></span><sup>1</sup> シングルインボックスは、送信済みアイテムフォルダのメッセージのステータスと同期するようには設計されて いません。

(注)

- VMOを使用するWindowsオペレーティングシステムでは、音声メッセージのテキストが黒色で表示され、 ViewMailカテゴリが青色で表示されます。ただし、MACオペレーティングシステムでは、音声メッセージ のテキストとViewMailカテゴリがシステムのデフォルトの色で表示されます。
	- Windowsマシンにデフォルトの録音デバイスが存在し、ユーザが[電話機からコンピュータのデフォルト (Phone toComputer Default)]オプションで録音デバイスを選択した場合)、VMOは常に電話機をデフォルト の録音デバイスと見なします。

## <span id="page-2-0"></span>要 件

- VMO のバージョンは、インストールされている Outlook のバージョンおよびオペレーティングシステムでサポー トされている必要があります。該当するマニュアルを参照してください。
	- 『*Cisco Unity Connection* の互換性マトリックス』 ([https://www.cisco.com/c/en/us/td/docs/voice\\_ip\\_comm/connection/compatibility/matrix/b\\_cucclientmtx.html](https://www.cisco.com/c/en/us/td/docs/voice_ip_comm/connection/compatibility/matrix/b_cucclientmtx.html))の 「Matrices for Unity Connection 12.x and Cisco Business Edition 6000/7000」。
- 次のソフトウェアがユーザワークステーションにインストールされている。
	- Microsoft Visual C++ 2008 再頒布可能パッケージ

(このソフトウェアがインストールされていない場合は、VMO セットアップでインストールされます)。

- VMO をインストールまたはアップグレードするには、ユーザワークステーションに対するローカル管理者権限が 必要です。
- ユーザワークステーションに、VMO に使用できるハードディスク容量が少なくとも 12 MB 必要です。(他の必要 なソフトウェアをインストールする場合は、100 MB 以上の容量が必要な場合があります)。
- ユーザワークステーションでプロキシを有効にしている場合は、VMO と Cisco Unity Connection 間で通信できるよ うにプロキシをポート 443(HTTPS)に接続する必要があります。

これらのリリースノートの[「前提条件](#page-5-0)」セクションも参照してください。

### 互換性情報

• VMO、Cisco UnityConnection、およびユーザワークステーション上のソフトウェアのすべての認定されているバー ジョンの組み合わせについては、『Cisco Unity Connection の互換性マトリックス』

([https://www.cisco.com/c/en/us/td/docs/voice\\_ip\\_comm/connection/compatibility/matrix/b\\_cucclientmtx.html](http://www.cisco.com/en/US/docs/voice_ip_comm/connection/compatibility/matrix/cucclientmtx.html))を参照 し てください。このドキュメントには、ユーザ ワークステーション上のソフトウェアのサポート ポリシーも含まれ ています。

• VMO で使用できるすべての言語のリストについては、『*Cisco Unity Connection* リリース *12.x* のシステム要件』 ([https://www.cisco.com/c/en/us/td/docs/voice\\_ip\\_comm/connection/12x/requirements/b\\_12xcucsysreqs.html](https://www.cisco.com/c/en/us/td/docs/voice_ip_comm/connection/12x/requirements/b_12xcucsysreqs.html))の「Available Languages for Cisco Unity Connection Components」を参照してください。

<span id="page-3-0"></span>(注) VMO 12.5(3) は、Cisco Unity Connection 12.x、11.x および 10.x と互換性があります。

## 関連資料

Cisco.comのCisco Unity Connectionマニュアルの説明とURLについては、*Documentation Guide for Cisco Unity Connection Release 12.x* を参照してください。このマニュアルはUnity Connectionに同梱されており、次の URL からも入手できま す。[http://www.cisco.com/c/en/us/td/docs/voice\\_ip\\_comm/connection/12x/roadmap/b\\_12xcucdg.html](http://www.cisco.com/c/en/us/td/docs/voice_ip_comm/connection/12x/roadmap/b_12xcucdg.html)。

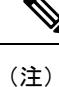

<span id="page-3-1"></span>『*Quick Start Guide for Cisco ViewMail for Microsoft Outlook*クイックスタートガイド(リリース*8.5*以降)』は、次 のURLで入手できます。 [http://www.cisco.com/en/US/docs/voice\\_ip\\_comm/connection/vmo/quick\\_start/guide/85xcucqsgvmo.html](http://www.cisco.com/en/US/docs/voice_ip_comm/connection/vmo/quick_start/guide/85xcucqsgvmo.html)。

## 新規および変更された要件とサポート:リリース **12.5(3)**

新規および変更された要件/サポートは、12.5(3) リリースにはありません。

### <span id="page-3-2"></span>**VMO**の追加言語

VMO 12.5(3)で利用できる新しいロケールはありません。

## <span id="page-3-3"></span>新機能と変更された機能:リリース **12.5(3)**

このセクションでは、View Mail for Outlook 12.5(3) リリースの新機能について説明します。

## インストールおよびアップグレード情報

- VMO 12.5(3)[を初めてインストールするときのタスクリスト](#page-4-0) (5 ページ)
- VMO 12.5(3) [にアップグレードするためのタスクリスト](#page-4-1) (5 ページ)
- 前提条件 (6 [ページ\)](#page-5-0)
- VMO 12.5(3)[のダウンロード](#page-7-0) (8 ページ)
- VMO[セットアップのカスタマイズ](#page-7-1) (8 ページ)
- VMO 12.5(3) [のインストールまたはアップグレード](#page-7-2) (8 ページ)
- [コマンドラインスイッチの使用による](#page-8-0)VMO 12.5(3)のインストール (9 ページ)
- [適切な電子メールアカウントとボイスメールサーバの関連付け](#page-9-0) (10 ページ)

### <span id="page-4-0"></span>**VMO 12.5(3)**を初めてインストールするときのタスクリスト

VMOを新規にインストールするときには、次のタスクを順番に実行します。

- 1. ViewMail の要件と前提条件が満たされていることを確認します。「要件要 件 (3ページ) 」セクションと「前 提条[件前提条件](#page-5-0) (6 ページ)」セクションを参照してください。
- **2.** シスコ ソフトウェア ダウンロード Web サイトから VMO をダウンロードします。「VMO 12.5(3)[のダウンロード](#page-7-0) (8 [ページ\)」](#page-7-0)セクションを参照してください。
- **3.** オプション: VMOセットアップをカスタマイズします。「VMO[セットアップのカスタマイズ](#page-7-1) (8 ページ)」セク ションを参照してください。
- **4.** オプション: ユーザにインストール用のVMOファイルを提供します。
- **5.** VMO をインストールします。該当する場合は、ユーザに手順を示します。「VMO 12.5(3) [のインストールまたは](#page-7-2) [アップグレード](#page-7-2) (8 ページ)」セクションを参照してください。
- **6.** ユーザの電子メールアカウントを音声メールサーバにリンクします。
	- **1.** *VMO*初期化ウィザードの使用: ViewMail のインストール後に Outlook を再起動すると、初期化ウィザードで、 あらかじめ入力されなかった必要な情報がユーザに求められます。
	- **2.** *[ViewMail*オプション(*Options*)*]*または*[*設定(*Settings*)*]*ダイアログの使用:必要な情報を入力します。該当す る場合は、ユーザに手順を示します。[「コマンドラインスイッチの使用による](#page-8-0)VMO 12.5(3)のインストール ( 9 [ページ\)」](#page-8-0)セクションを参照してください。

### <span id="page-4-1"></span>**VMO 12.5(3)** にアップグレードするためのタスクリスト

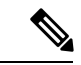

12.5(3) より前の VMO バージョンからアップグレードする場合は、「VMO 12.5(3)[を初めてインストールすると](#page-4-0) [きのタスクリスト](#page-4-0) (5 ページ)」セクションを参照してください。古いバージョンが自動的にアンインストー ルされ、12.5(3) は新規インストールと見なされます。 (注)

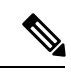

- (注) VMO を新しいバージョンにアップグレードするには、リストされている順に次のタスクを実行します。
- 1. ViewMailの要件と前提条件が満たされていることを確認します。「要件 (3[ページ\)」](#page-2-0)セクションと「[前提条](#page-5-0) 件 (6 [ページ\)](#page-5-0)」セクションを参照してください。
- **2.** シスコ ソフトウェア ダウンロード Web サイトから VMO をダウンロードします。「VMO 12.5(3)[のダウンロード](#page-7-0) (8 [ページ\)」](#page-7-0)セクションを参照してください。
- **3.** オプション: 該当する場合は、アップグレードのために VMO の設定をカスタマイズします。「VMO[セットアップ](#page-7-1) [のカスタマイズ](#page-7-1) (8 ページ)」セクションを参照してください。
- **4.** オプション: ユーザにアップグレード用の VMO ファイルを提供します。
- **5.** VMO をアップグレードします。該当する場合は、ユーザに手順を示します。「VMO 12.5(3) [のインストールまた](#page-7-2) [はアップグレード](#page-7-2) (8 ページ)
- **6.** VMO 12.5(3) [のインストールまたはアップグレード](#page-7-2) (8 ページ)」セクションを参照してください。

## $\label{eq:1} \bigotimes_{\mathbb{Z}}\mathbb{Z}_{\mathbb{Z}}$

<span id="page-5-0"></span>(注) アップグレード中、既存の電子メールアカウントと VMO の設定は変更されません。

### 前提条件

- [シングルインボックス機能で](#page-5-1) VMO を使用するための前提条件 (6 ページ)
- IMAP で VMO [を使用するための前提条件](#page-5-2) (6 ページ)
- <span id="page-5-1"></span>• Outlook [での音声メッセージにアクセスするアカウントの作成と設定\(](#page-6-0)IMAP ユーザのみ) (7 ページ)

#### シングルインボックス機能で **VMO** を使用するための前提条件

同期されたUnityConnectionとMicrosoft Exchangeのメールボックス(シングルインボックス)を使用してUnityConnection の音声メッセージにアクセスするVMOユーザの場合は、次の前提条件が満たされていることを確認します。

- シングルインボックス機能が有効になっている。(『Unified Messaging Guide for Cisco Unity Connection Release 12.x』 ([https://www.cisco.com/c/en/us/td/docs/voice\\_ip\\_comm/connection/12x/unified\\_messaging/b\\_12xcucumgx.html](https://www.cisco.com/c/en/us/td/docs/voice_ip_comm/connection/12x/unified_messaging/b_12xcucumgx.html)) を 参照してください)。
- <span id="page-5-2"></span>• OutlookのExchange電子メールアカウントが、各ユーザのExchangeメールボックスを指している。

#### **IMAP** で **VMO** を使用するための前提条件

IMAP を使用して Unity Connection 音声メッセージにアクセスする VMO ユーザの場合は、次の前提条件が満たされて いることを確認します。

• ユーザの社内電子メールアドレスが SMTP プロキシアドレスとして設定されいる。

(『*Cisco Unity Connection Release 12.x* システム管理ガイド』([https://www.cisco.com/c/en/us/td/docs/voice\\_ip\\_comm/](https://www.cisco.com/c/en/us/td/docs/voice_ip_comm/connection/12x/administration/guide/b_12xcucsag.html) [connection/12x/administration/guide/b\\_12xcucsag.html](https://www.cisco.com/c/en/us/td/docs/voice_ip_comm/connection/12x/administration/guide/b_12xcucsag.html))の「[ユーザ」](https://www.cisco.com/c/en/us/td/docs/voice_ip_comm/connection/12x/administration/guide/b_12xcucsag/b_12xcucsag_chapter_011.html)の章を参照してください)。

- ユーザは、IMAP クライアントを使用して音声メッセージにアクセスできるサービスクラスに関連付けられてい る。
	- (『*Cisco Unity Connection Release 12.x* システム管理ガイド』の「[ユーザの属性」](https:/%E2%80%8B/%E2%80%8Bwww.cisco.com/%E2%80%8Bc/%E2%80%8Ben/%E2%80%8Bus/%E2%80%8Btd/%E2%80%8Bdocs/%E2%80%8Bvoice_ip_comm/%E2%80%8Bconnection/%E2%80%8B12x/%E2%80%8Bunified_messaging/%E2%80%8Bb_%E2%80%8B12xcucumgx.html.)の章を参照してください)。
- SMTP 接続を許可するように UNITY Connection サーバが設定されている。
- (『Unified Messaging Guide for Cisco Unity Connection Release 12.x』([https://www.cisco.com/c/en/us/td/docs/voice\\_ip\\_](https://www.cisco.com/c/en/us/td/docs/voice_ip_comm/connection/12x/unified_messaging/b_12xcucumgx.html) [comm/connection/12x/unified\\_messaging/b\\_12xcucumgx.html](https://www.cisco.com/c/en/us/td/docs/voice_ip_comm/connection/12x/unified_messaging/b_12xcucumgx.html)) を参照してください)。
- 信頼されていない IP アドレスのトランスポート層セキュリティを必須またはオプションに設定した場合、セキュ ア IMAP 接続を提供するように Connection サーバを設定します。

(『Cisco Unity Connection Release 12.x セキュリティガイド』([https://www.cisco.com/c/en/us/td/docs/voice\\_ip\\_comm/](https://www.cisco.com/c/en/us/td/docs/voice_ip_comm/connection/12x/security/b_12xcucsecx.html) [connection/12x/security/b\\_12xcucsecx.html](https://www.cisco.com/c/en/us/td/docs/voice_ip_comm/connection/12x/security/b_12xcucsecx.html)) を参照してください)。

• VMO ユーザごとに Outlook で電子メールアカウントが設定されている。

(これらのリリースノートの 6 ページの「Outlook [での音声メッセージにアクセスするアカウントの作成と設定](#page-6-0) (IMAP [ユーザのみ\)」](#page-6-0)を参照してください)。

#### <span id="page-6-0"></span>**Outlook** での音声メッセージにアクセスするアカウントの作成と設定(**IMAP** ユーザのみ)

IMAPを使用してConnectionの音声メッセージにアクセスするVMOユーザの場合は、Outlookのバージョンに応じて、次 の手順を実行します。

<span id="page-6-1"></span>• Outlook 2013[以降で音声メッセージにアクセスするためのアカウントを作成および設定するには\(](#page-6-1)IMAPユーザ)、 [次の手順に従います。](#page-6-1)

#### **Outlook 2013**以降で音声メッセージにアクセスするためのアカウントを作成および設定するには(**IMAP** ユーザ)、次の 手順に従います。

#### 手順

ステップ1 Outlook を起動します。

- ステップ **2** [ファイル(File)]タブで、[情報(Info)]、**[**アカウントの追加(**Add Account**)**]**の順に選択します。
- ステップ **3** [電子メールアカウント(Email Account)](デフォルト)が選択されていることを確認して、次のユーザ 情報を入力します。
	- a) [名前(Your Name)] フィールドに、アカウントの表示名を入力します。これは通常、ユーザのフル ネームです。
	- b) [電子メールアドレス(Email Address)]フィールドに、ユーザのConnection SMTPアドレスを入力しま す。

アドレスは、Connection Administrationの[ユーザの基本設定(User Basics)]ページの[SMTPアドレス (SMTP Address)]フィールドで確認できます。通常、次の形式を使用します。

<username>@<Unity ConnectionサーバまたはクラスタのSMTPドメイン名>

- c) [パスワード(Password)]フィールドに、ユーザのCisco PCAパスワード(Webアプリケーションパス ワードとも呼ばれる)を入力します。
- d) [パスワードの再入力(Retype Password)]フィールドにCisco PCAパスワードを再度入力します。
- ステップ **4** [次へ**(Next)**] を選択します。
- ステップ **5** 使用できない暗号化接続に関する「サーバーに接続中に問題が発生しました(*ProblemConnectingtoServer*)」 というメッセージが表示される場合は、[次へ (Next) ]を選択して暗号化されていない接続を使用します。
- ステップ **6** 電子メールアカウントの設定が完了したら、[完了(Finish)]を選択します。
	- [メッセージの下書き/送信済みメッセージ/カレンダー/連絡先(Draft Message/Sent Message/Calendar/Contacts) ]をクリックしたときにOutlook 2013がクラッシュする場合 は、%temp%\AppData\Local\Temp\フォルダ内にIntResource64.dllライブラリファイルが存在してい ないことを確認してください。指定した場所にこのファイルが存在する場合は、Outlookを起動す る前にこのファイルを削除してこの問題を解決してください。 (注)

### <span id="page-7-0"></span>**VMO 12.5(3)**のダウンロード

**VMO 12.5(3)**のダウンロード手順は以下のとおりです。

#### 手順

- ステップ **1** 高速インターネット接続のコンピュータで、「音声およびユニファイドコミュニケーションのダウンロー ド」ページ (<https://software.cisco.com/download/home/278875240>)に移動します 。
	- ソフトウェアのダウンロード ページにアクセスするには、登録ユーザとして Cisco.com にログイ ンする必要があります。 (注)
- ステップ **2** ダウンロードページのツリーコントロールで、[製品(Products)] > [ユニファイド コミュニケーション (UnifiedCommunications)]> [ユニファイドコミュニケーションアプリケーション(UnifiedCommunications Applications) |>[メッセージ (Messaging) |> [Unity Connection]の順に展開し、[Unity Connection ViewMail for Microsoft Outlook Version 12.5(3)]を選択します。
- ステップ **3** [最新のリリース(Latest Releases)]フォルダで、**VMO 12.5(3)**を選択します。
- <span id="page-7-1"></span>ステップ **4** ページの右側にある[今すぐダウンロード(Download Now)]を選択し、画面の指示に従ってダウンロード を完了します。

### **VMO**セットアップのカスタマイズ

[AdminConfig.xml]ファイルは、VMOのインストールフォルダで使用できます。ファイルを使用して、VMO のインス トールまたはアップグレードがユーザにプッシュアウトされている場合に、ユーザと音声メール サーバの情報を事前 設定します。

<span id="page-7-2"></span>AdminConfig.xmlに情報を入力した後、ユーザが利用できる状態にしたら、ファイルをViewMailのインストールフォル ダに残します。

## **VMO 12.5(3)** のインストールまたはアップグレード

デフォルトでは、VMO ファイルはディレクトリ C:\Program Files\Cisco Systems\VMO にインストールされます。ソフト ウェアのインストール中に別のディレクトリを指定できます。

ユーザワークステーションにVMOをインストールまたはアップグレードするには、このセクションの手順を実行しま す。また、ワークステーションを共有する複数のユーザのために ViewMail をインストールすることもできます。

#### **VMO 12.5(3)** のインストールまたはアップグレード

#### 手順

ステップ **1** Microsoft Outlook が実行中の場合は、アプリケーションを終了します。

ステップ **2** ViewMail フォルダ内の該当するファイルをダブルクリックします。

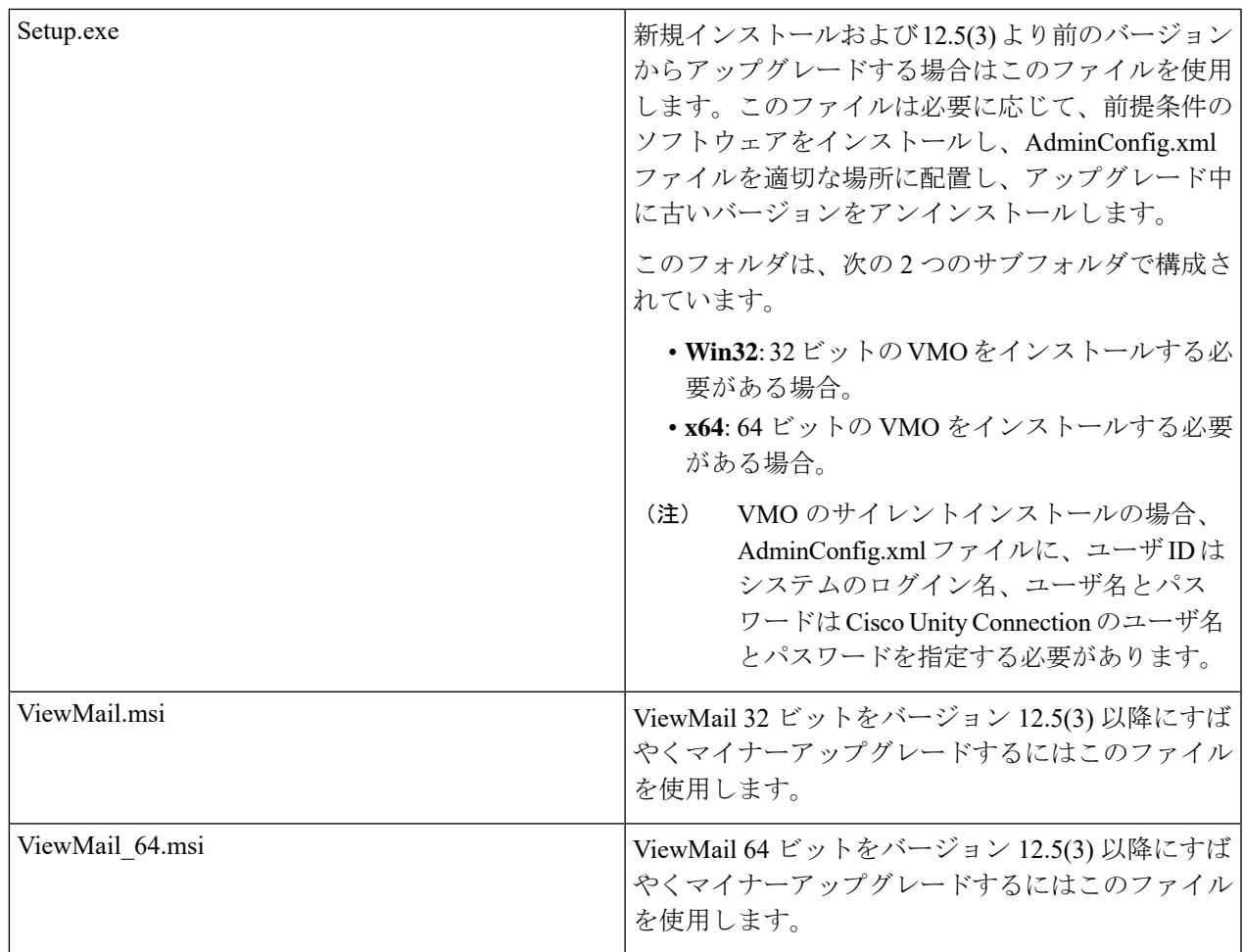

VMO 12.5(3) のインストールとアップグレードを正常に実行するには、setup.exe をダウンロード して実行する必要があります。 (注)

ステップ **3** 画面に表示される指示に従って、インストールを完了します。

- <span id="page-8-0"></span>ステップ **4** Outlook を再起動します。
	- Office365 アカウントを使用するユーザセットアップで高いネットワーク遅延がある場合、VMO は接続されません。このシナリオでは、VMOの設定ページに移動し、アカウント設定ページから [設定のテスト(Test Settings)] を選択します。 (注)

## コマンドラインスイッチの使用による**VMO 12.5(3)**のインストール

コマンドラインスイッチから**VMO 12.5(3)**をインストールするには、次の手順を実行します。

手順

ステップ **1** コマンドプロンプトで次のコマンドを実行します。

<VMO セットアップディレクトリのパス>setup.exe /i /qb /logfile <ファイル名>

(注) <ファイル名> はログファイルの名前です。

ステップ **2** Outlook を再起動します。

### <span id="page-9-0"></span>適切な電子メールアカウントとボイスメールサーバの関連付け

VMO を 8.5(x) から新しいバージョンにアップグレードする場合は、既存の電子メール アカウントと View Email の設定がアップグレード中に変更されないままこのタスクをスキップします。 (注)

該当するIMAPアカウントまたはExchangeアカウントを音声メールサーバにリンクする必要があります。これにより、 VMOを使用して作成されたメッセージが音声メールサーバに送信されます。

各ユーザ ワークステーションで、次の手順を実行します。

#### 電子メールアカウントを音声メールサーバに関連付ける方法

#### 手順

ステップ **1** Outlookで、[ViewMail設定(ViewMail Settings)]またはオプション(Options)] ダイアログを開きます。

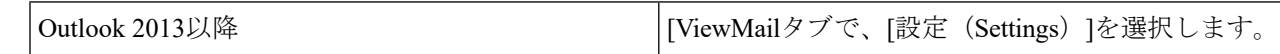

ステップ **2** [追加(Add)]を選択し、音声メールサーバに関連付けるアカウントを選択します。

ステップ **3** 各フィールドに適切な情報を入力します。

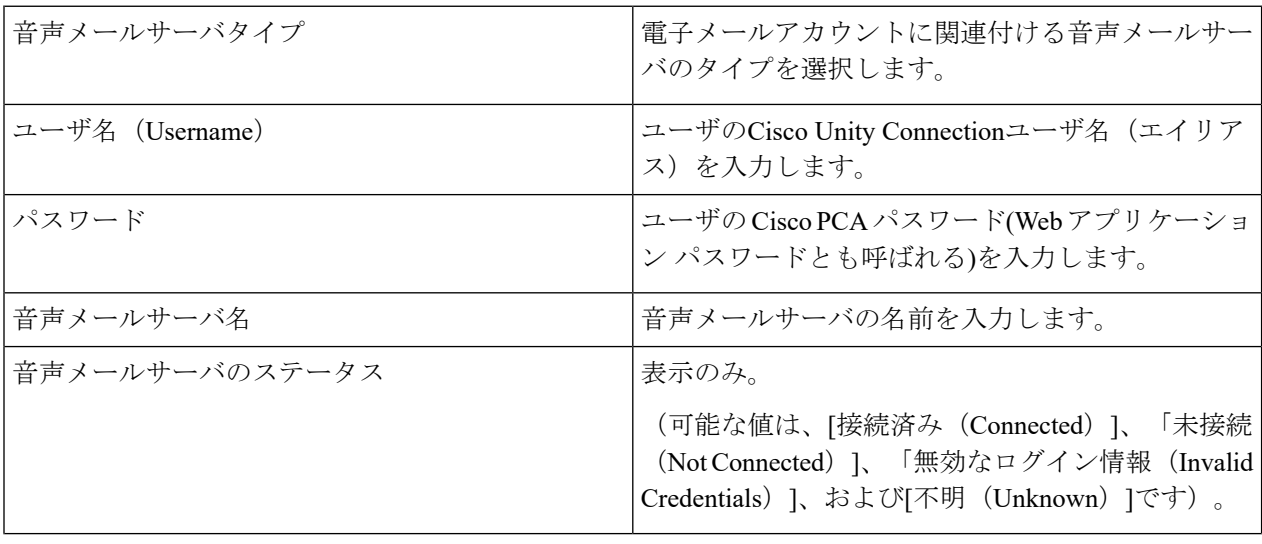

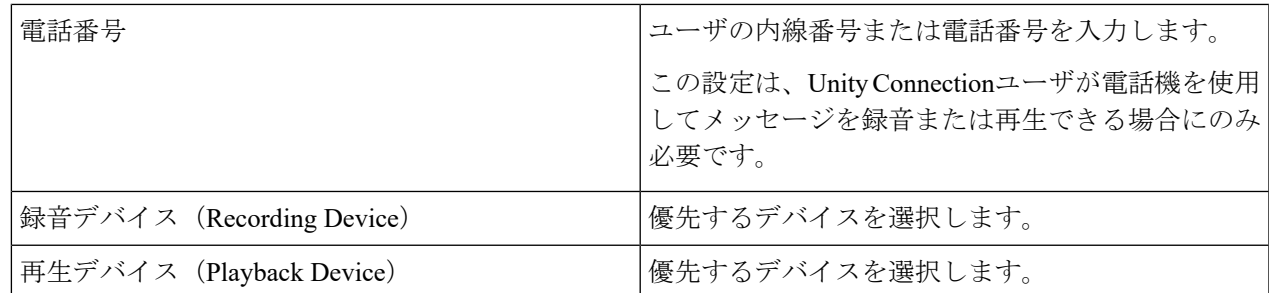

ステップ **4** 入力した情報を検証するには、[設定のテスト(Test Settings)]を選択します。 ステップ **5 [OK]** を選択します。

## <span id="page-10-0"></span>制限事項と制約事項

## **Outlook**の新しいバージョンのインストールには最初に**ViewMail**のアンインストール が必要

ユーザワークステーションに新しいバージョンのMicrosoftOutlookをインストールする場合は、最初にVMOをアンイン ストールする必要があります。Outlookをインストールした後、ViewMailを再インストールします。

それ以外の場合は、VMOが新しいバージョンのOutlookで正しくインストールされているように見えますが、動作しな い場合があります。

### **ViewMail** で録音された通常の感度のメッセージでメッセージ感度が空白として表示 される

メッセージリストビューに [感度(Sensitivity)] フィールドを表示するように Outlook クライアントを設定すると、感 度を [標準(Normal] に設定して VMO に録音されたメッセージの [感度 (Sensitivity) ] フィールドにテキストがユーザに 表示されない場合があります。

Cisco Unity Connection の電話インターフェイスを使用して録音されたメッセージ(および Outlook で作成された電子 メールメッセージ)には、[感度(Sensitivity)] フィールドに [標準(Normal)] と表示されます。

## ユーザワークステーション上の一部のソフトウェアにより、**ViewMail** が失敗するこ とがある

ユーザワークステーションにインストールされているセキュリティソフトウェアとVPNソフトウェアによっては、VMO が失敗する可能性があります。特に、パーソナル ファイアウォールを提供するソフトウェアには問題があります。

ViewMailが動作するには、問題のあるソフトウェアに例外を追加する必要がある場合があります。または、ユーザが自 分のコンピュータ上のオーディオデバイスでメッセージを再生できるようViewMailを設定することもできます。

#### VMO 12.5(3)以降では、ユーザがオーディオデバイスを接続または切断した場合、現在接続されている録音およ び再生デバイスのステータスのみがVMOに表示されるようにOutlookを再起動することをお勧めします。 (注)

### 音声メッセージを作成するには、**Unity Connection** サーバが使用できる必要がある

Cisco Unity Connection 8.5以降でVMOを使用して音声メッセージを作成するには、ViewMail が Unity Connectionサーバ に接続できる必要があります。サーバが使用できない場合は、「音声メールサーバが利用できないため、要求されたア クションを実行できませんでした」というメッセージがユーザに表示されます。

以前の ViewMail バージョンでは、Unity Connection サーバが利用できないときに音声メッセージが録音され、サーバが 再度利用可能になったときに送信されました。

## 音声メッセージが既読または未読の場合のアイコン更新に関する**ViewMailforOutlook 12.5(3)**の制限事項

VMO 12.5(3)を使用して音声メールに読み取りまたは未読のマークが付いている場合、Microsoft Outlookのバージョンに 関係なく、音声メールアイコンの状態は更新されません。

### **G.729** に関する **VMO 64** ビットの制限

<span id="page-11-0"></span>VMO 64 ビットバージョンは G.729 コーデックではサポートされていません。

## 注意事項

VMOバージョン12.5(3)の最新警告情報を表示するには、お客様が必要に応じて障害情報を検索できるオンラインツー ルである Bug Toolkit を使用して検索できます。

Bug Toolkit は <http://www.cisco.com/go/bugs> で公開されています。[詳細設定 (Advanced Settings) 1オプションのカスタ ム設定を使用して、クエリパラメータを入力します。

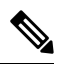

(注) Bug Toolkit にアクセスするには、Cisco.com に登録ユーザとしてサインインする必要があります。

VMO のすべてのバージョンのリリースノートは、[http://www.cisco.com/en/US/products/ps6509/prod\\_release\\_notes\\_list.html](http://www.cisco.com/en/US/products/ps6509/prod_release_notes_list.html) から入手できます。

### 未解決の不具合:リリース **12.5(3)**

未解決の不具合は、VMO バージョン 12.5(3) リリースにはありません。

## 解決済みの問題:リリース **12.5(3)**

ここでは、VMO 12.5(3) のリリースで解決済みの問題について説明します。警告番号列のリンクをクリックすると、 Bug Toolkit での警告に関する最新情報が表示されます。

(警告は、重大度順にリストされ、次にコンポーネント順、さらに警告番号順にリストされています)。

#### 表 **<sup>1</sup> : VMO 12.5(3)** リリースの解決済みの不具合

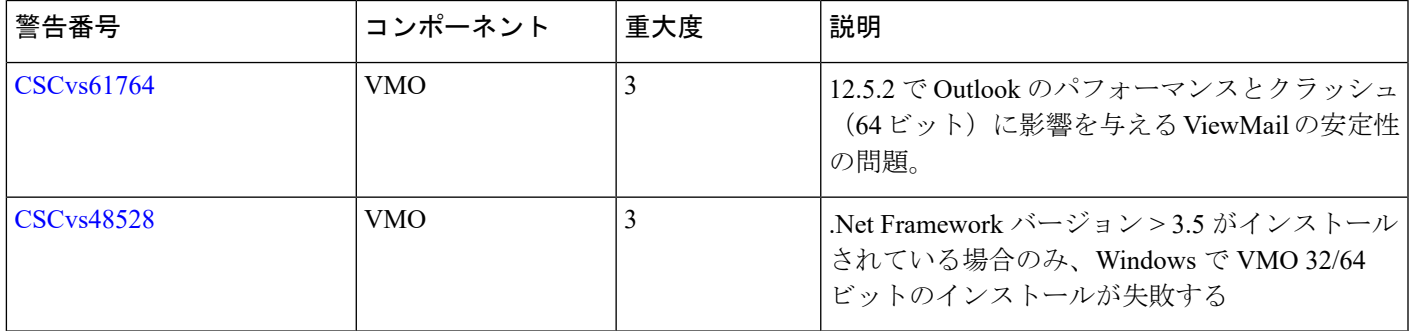

## <span id="page-12-0"></span>マニュアルの入手方法およびテクニカル サポート

マニュアルの入手方法、テクニカル サポート、その他の有用な情報について、次の URL で、毎月更新される『What's New in Cisco Product Documentation』を参照してください。シスコの新規および改訂版の技術マニュアルの一覧も示さ れています。 <http://www.cisco.com/en/US/docs/general/whatsnew/whatsnew.html>

『What's New in Cisco Product Documentation』は RSS フィードとして購読できます。また、リーダー アプリケーション を使用してコンテンツがデスクトップに直接配信されるように設定することもできます。RSSフィードは無料のサービ スです。シスコは現在、RSS バージョン 2.0 をサポートしています。

© 2019 Cisco Systems, Inc. All rights reserved.

【注意】シスコ製品をご使用になる前に、安全上の注意( **www.cisco.com/jp/go/safety\_warning/** )をご 確認ください。本書は、米国シスコ発行ドキュメントの参考和訳です。リンク情報につきましては、 日本語版掲載時点で、英語版にアップデートがあり、リンク先のページが移動**/**変更されている場合が ありますことをご了承ください。あくまでも参考和訳となりますので、正式な内容については米国サ イトのドキュメントを参照ください。また、契約等の記述については、弊社販売パートナー、または、 弊社担当者にご確認ください。

@2008 Cisco Systems, Inc. All rights reserved. Cisco, Cisco Systems、およびCisco Systems ロゴは、Cisco Systems, Inc.またはその関連会社の米国およびその他の一定の国における登録商標または商標です。 本書類またはウェブサイトに掲載されているその他の商標はそれぞれの権利者の財産です。 「パートナー」または「partner」という用語の使用はCiscoと他社との間のパートナーシップ関係を意味するものではありません。(0809R) この資料の記載内容は2008年10月現在のものです。 この資料に記載された仕様は予告なく変更する場合があります。

## ahah CISCO.

#### シスコシステムズ合同会社

〒107-6227 東京都港区赤坂9-7-1 ミッドタウン・タワー http://www.cisco.com/jp お問い合わせ先:シスコ コンタクトセンター 0120-092-255 (フリーコール、携帯·PHS含む) 電話受付時間:平日 10:00~12:00、13:00~17:00 http://www.cisco.com/jp/go/contactcenter/